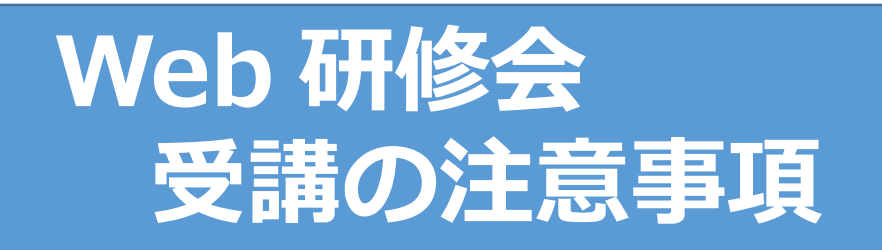

◇ 研修会では Web 会議システム「Cisco Webex Meetings」を使用します。

◇ カメラを起動させた状態での受講をお願いいたします。 (個人情報保護のため、氏名は利用者番号に設定していただき受講いただきます)

◇ 有線 LAN 接続による PC での受講を強く推奨いたします。 (モバイル端末の場合、PC に比べ操作性が劣る部分があるため)

【パソコン】

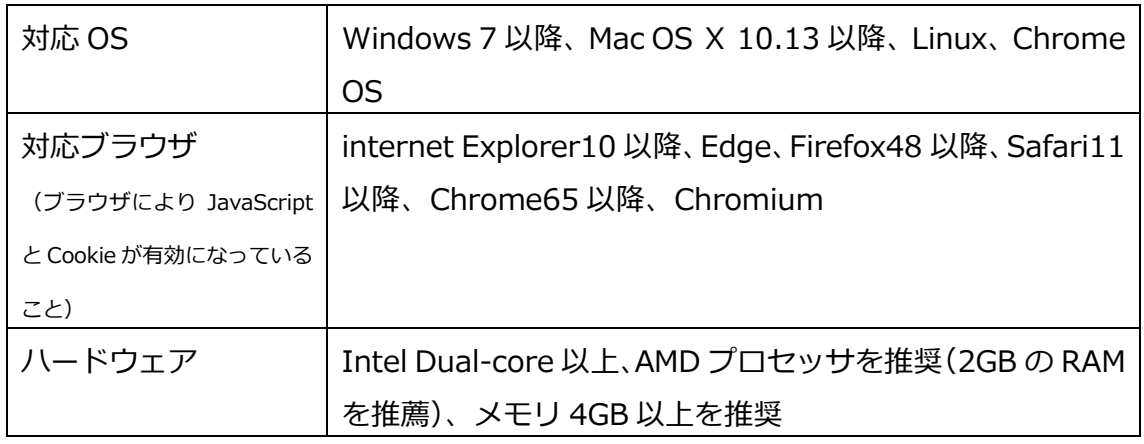

【対応済みモバイル】

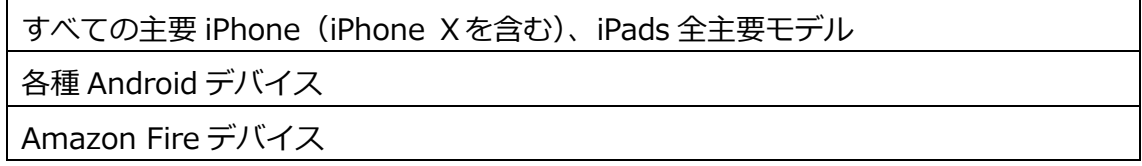

◇ Webex のデスクトップアプリのダウンロードを強く推奨いたします。

(ダウンロードの可否については、状況に応じ社内システム管理者に確認の上対応ください)

◇ カメラ(端末内蔵、又は外部接続)、スピーカー又はイヤホン等をご用意ください。

## **Web 研修会 受講手順**

はじめに

- ◇ 研修会では Web 会議システム「Cisco Webex Meetings」を使用します。 (Webex のデスクトップアプリのダウンロードを強く推奨いたします)
- ◇ カメラを起動させた状態での受講をお願いいたします。
- ◇ 個人情報保護のため、必ず利用者番号での受講をお願いいたします。
- ◇ 受講に必要なミーティング番号及びパスワードは、研修会の3日前(土日祝除く)までに電 子メールにてお知らせいたします。当センターからのメールが受信できるようにドメイン指 定受信で「tokyos.johas.go.jp」を許可するように設定してください。
- ◇ 資料がある場合は、上記のミーティング番号をお知らせするメールでダウンロード方法も併 せてお知らせしますので、事前に印刷しお手元にご準備の上、研修会をご受講ください。
- ◇ 配信した音声・映像の録音・録画は禁止とします。
- ◇ 研修会終了後にオンラインにてアンケートを実施しますので、ご協力のほどお願いいたしま す。

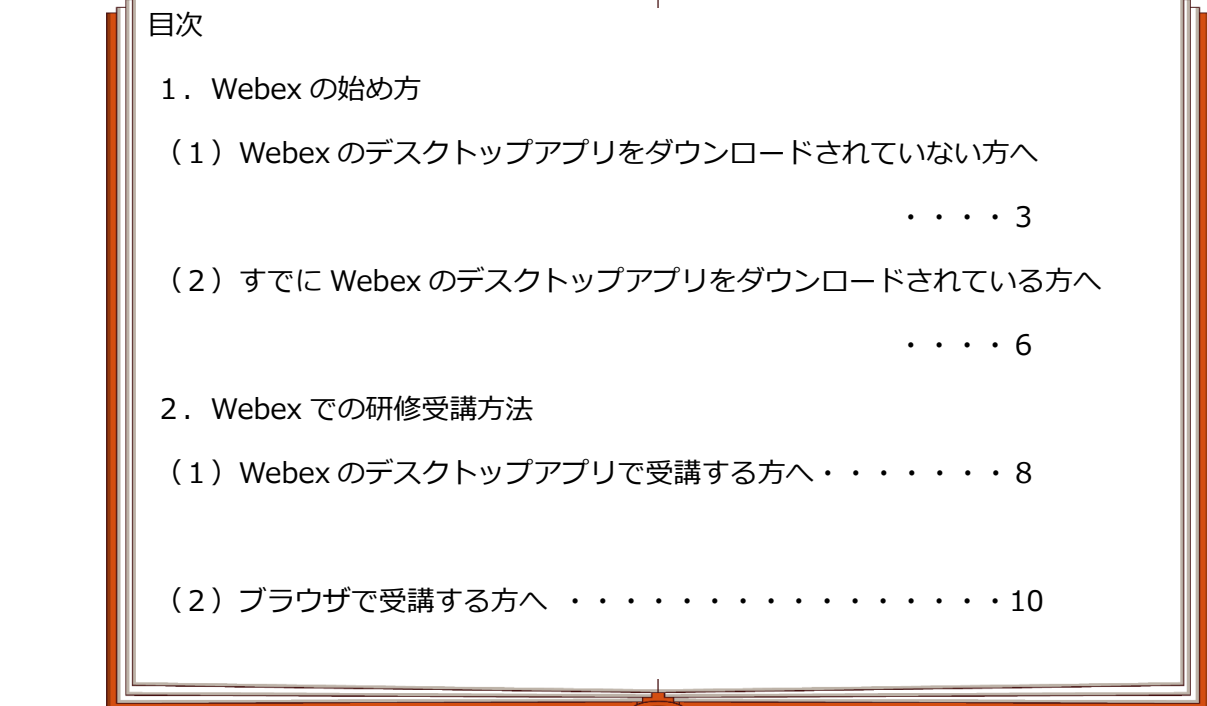

- 2 -

1.Webex の始め方

初めてインストールされる場合は、時間がかかる可能性もありますので、余裕をもってご参加 いただくようお願いいたします。

(1) Webex のデスクトップアプリをダウンロードされていない方へ ※ Webex アカウントをお持ちの方、既にアプリをダウンロードされている方は6ページへ

① Cisco 社のホームページ(https://www.webex.com/ja/downloads.html)を開き、ダウン ロードする

※画面はお使いのブラウザによって異なります。掲載イメージは Google Chrome です

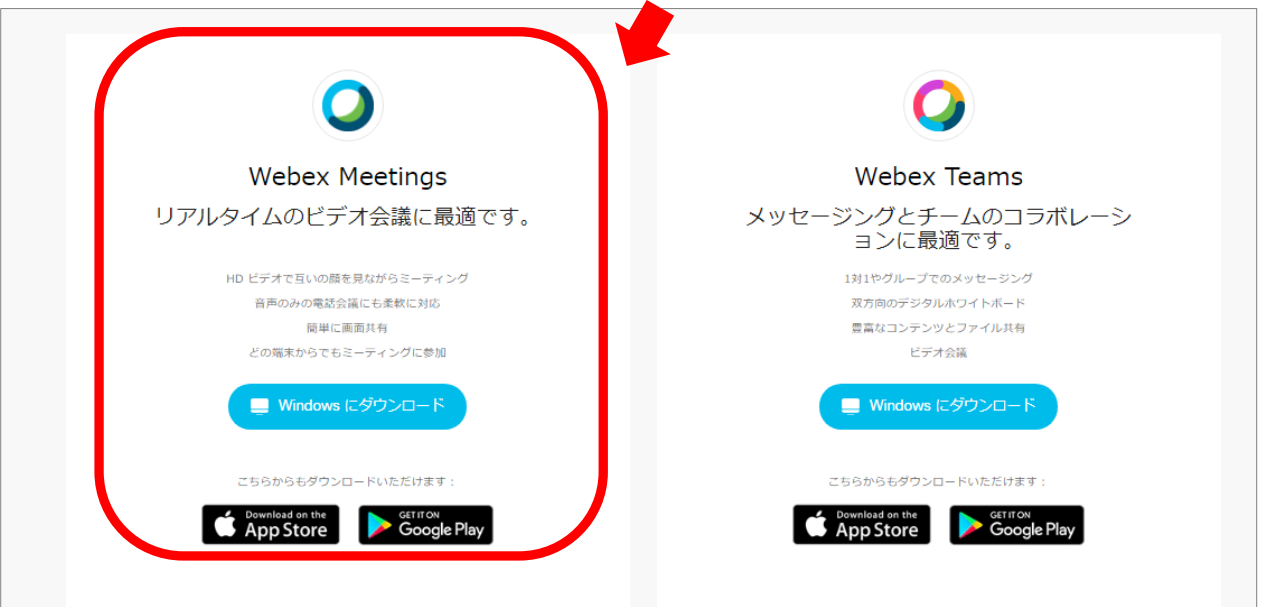

ダウンロードの可否については、状況に応じ社内システム管理者に確認の上対応ください

② 「webexapp.msi」をクリックしてインストール

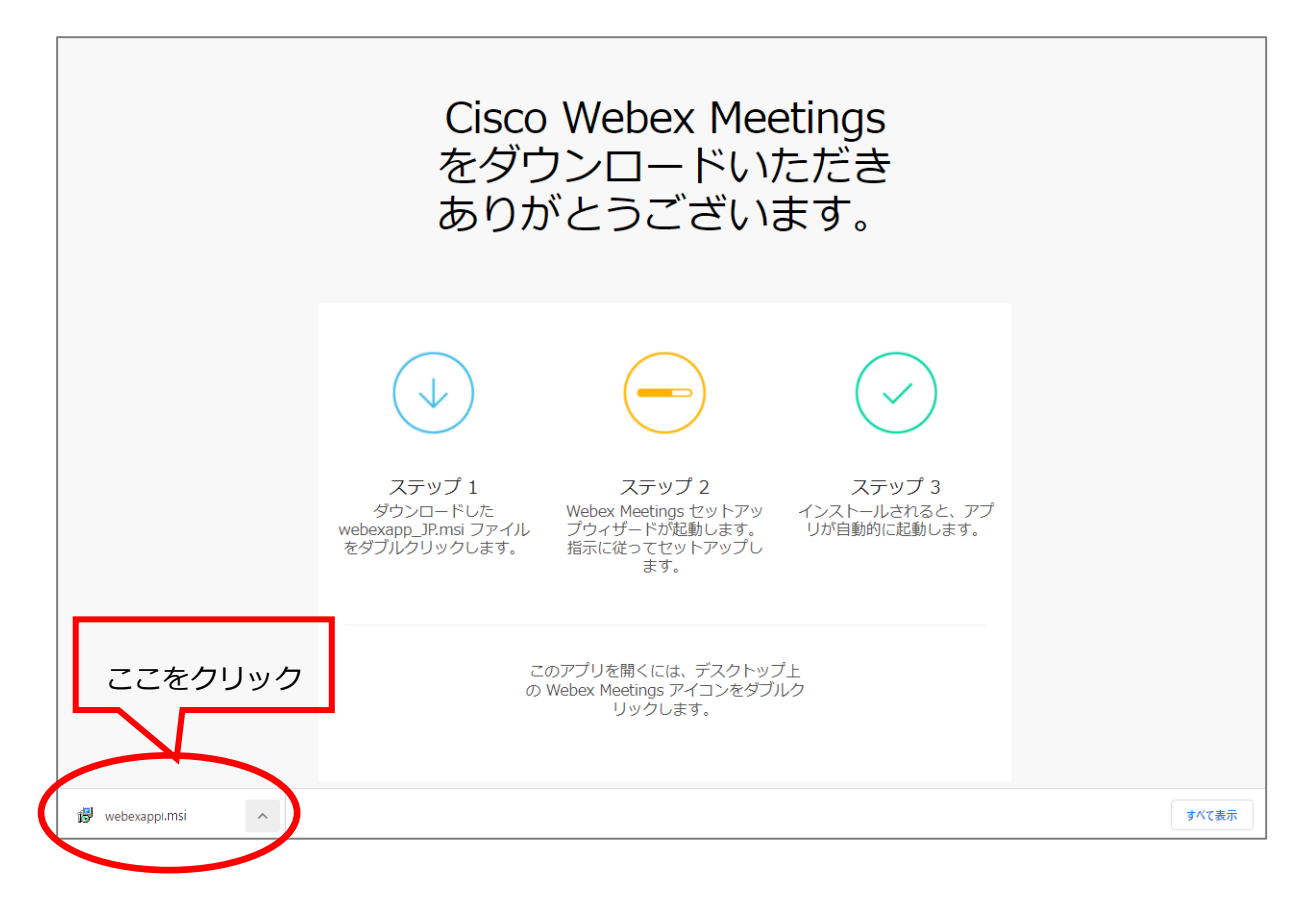

③ インストール後、自動的に以下の画面が開きます

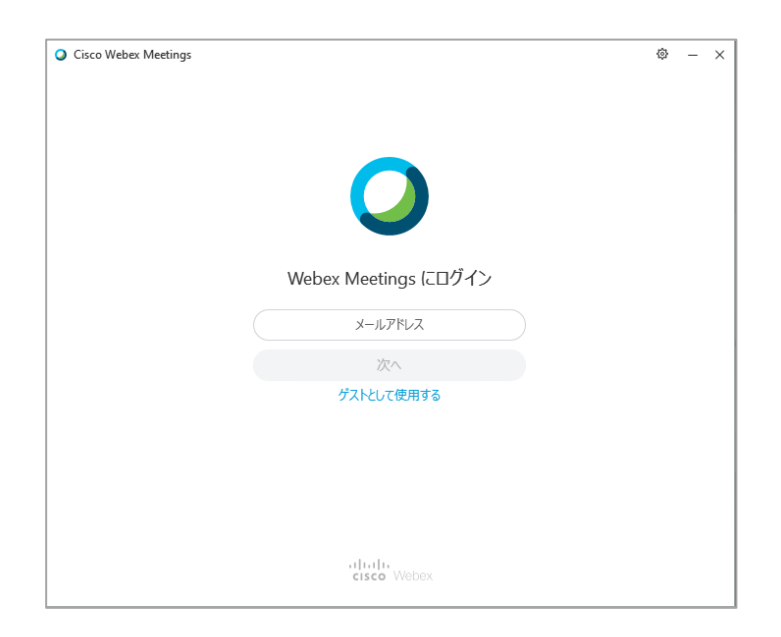

④ メールアドレス欄に当センター利用者登録時のメールアドレスを入力し、「ゲストとして使用 する」をクリック

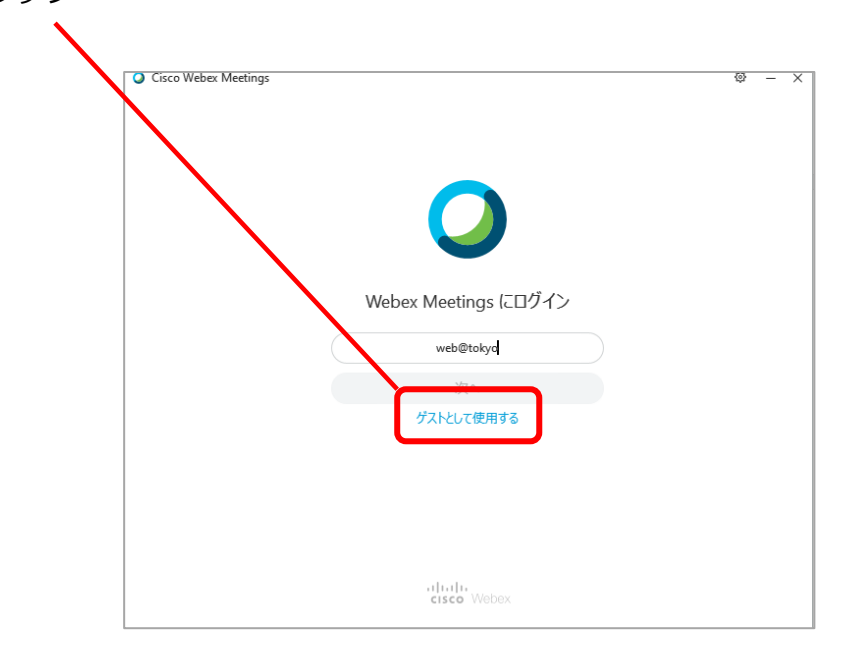

⑤ 名前を入力する画面が開くので、名前欄に当センターの利用者番号を入力し、「ゲストとして 続行する」をクリック ※ここで登録した利用者番号が研修中に表示されます

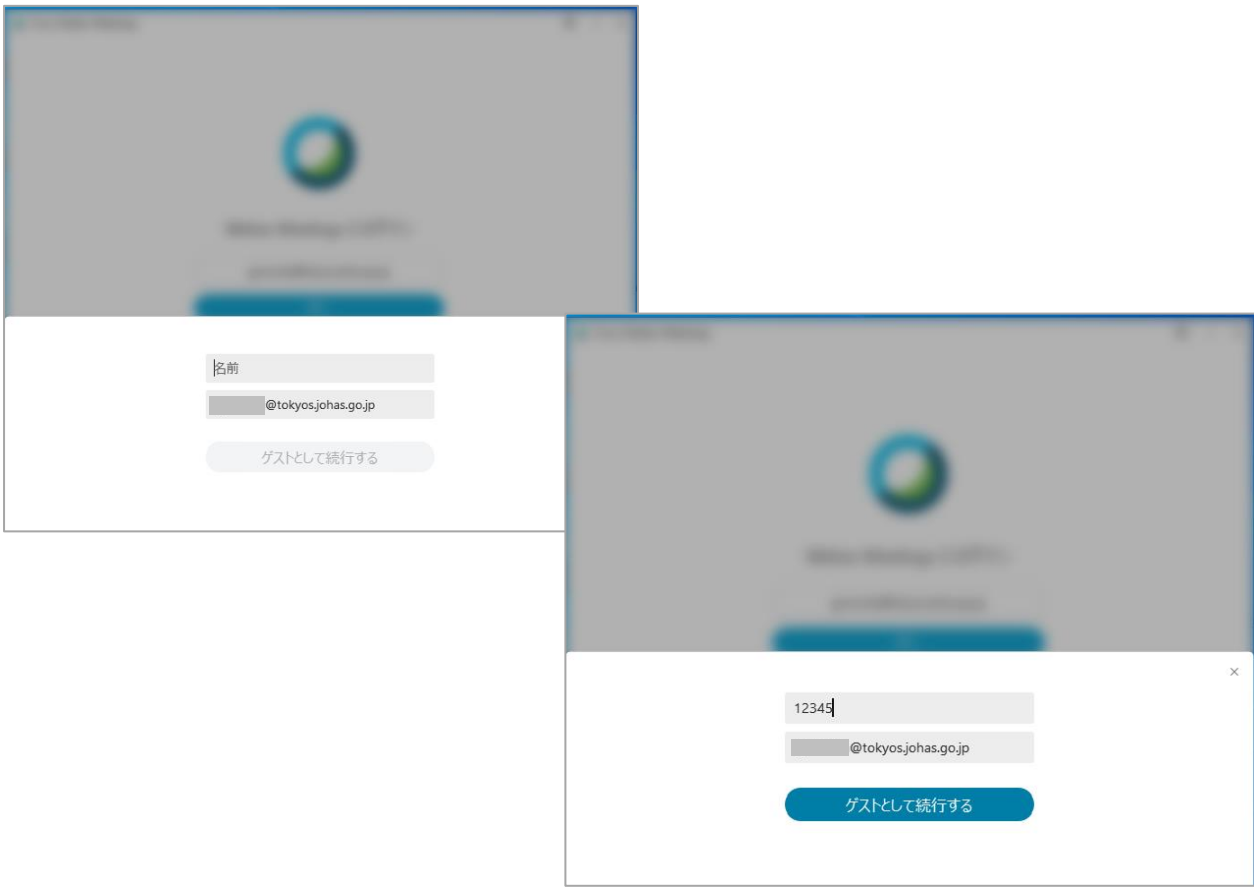

(2)すでに Webex のデスクトップアプリをダウンロードされている方へ

## **▷ アカウントをお持ちの方**

① ブラウザで Webex.com のミーティングにサインインし画面右上の自分の名前をクリック

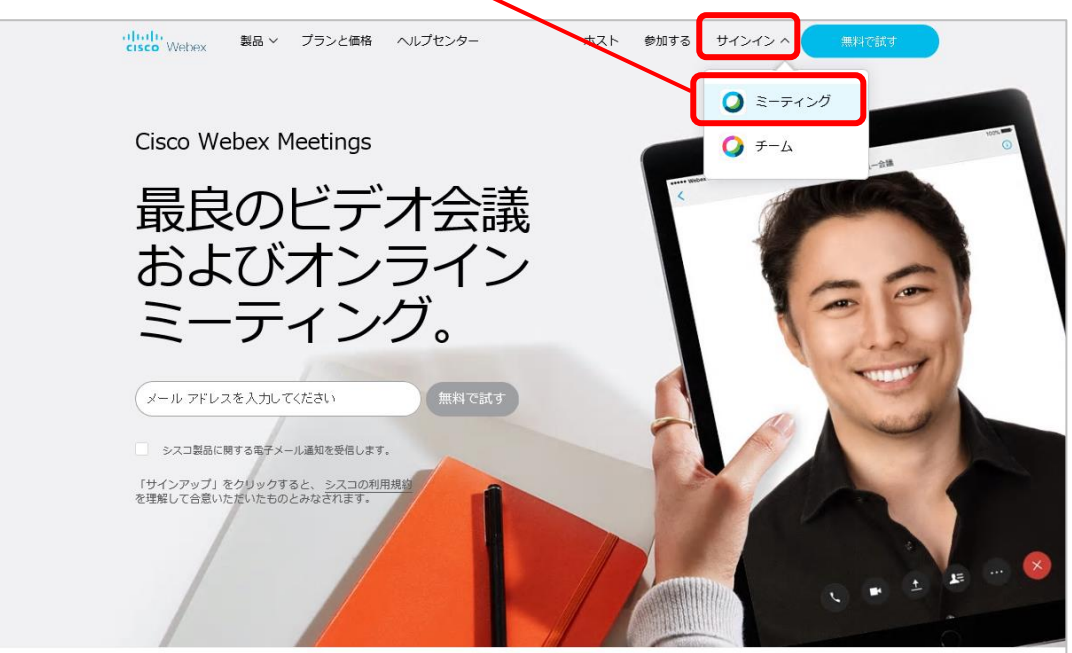

- ↓
- ②「自分のプロファイル」をクリック
- ↓
- ③「プロファイルを編集する」をクリック
- ↓
- ④「姓 名」を利用者番号に変更。登録メールアドレスが当センター利用者登録時のメールアド レスと違う場合も変更
	- (「名」欄に「最初の3桁」、「姓」欄に末尾2桁を入力してください)

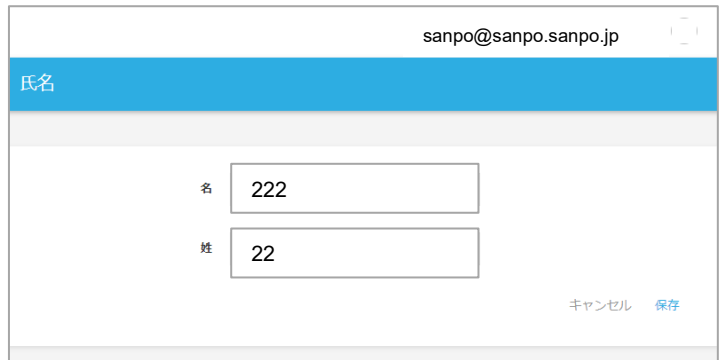

## **▷ デスクトップアプリをお持ちでアカウントをお持ちでない方**

- ① アプリを開き タマークをクリックし、 名前とメールアドレスを編集
- ↓
- ② 名前は利用者番号、メールアドレスは 当センター利用者登録時のアドレスに変更

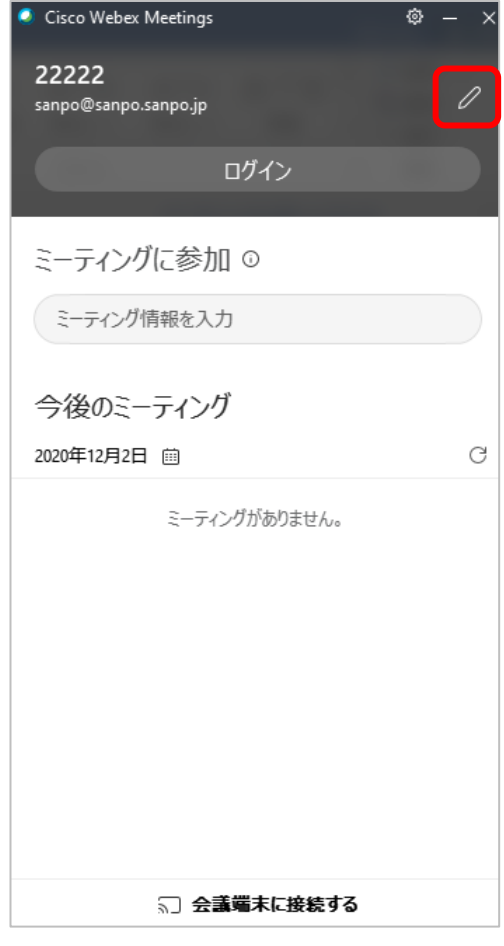

2. Webex での研修受講方法 > PC上のアプリでの操作を説明しています。ブラウザやモバイル 端末等での手順はこちらを参考に各自で対応願います。

- (1) Webex のデスクトップアプリで受講する方へ
- ① Webex のデスクトップアプリを起動する

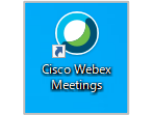

②「Cisco Webex Meetings」の画面が開く

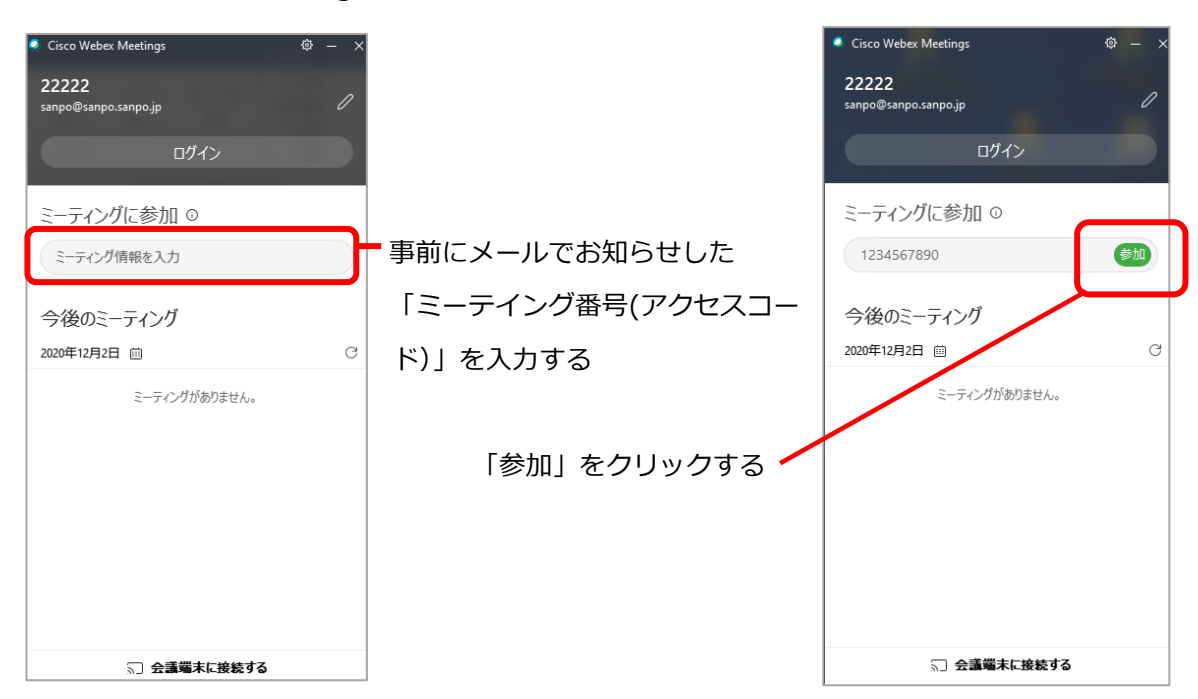

③ パスワード欄に事前にメールでお知らせしたパスワードを入力し「次へ」をクリック

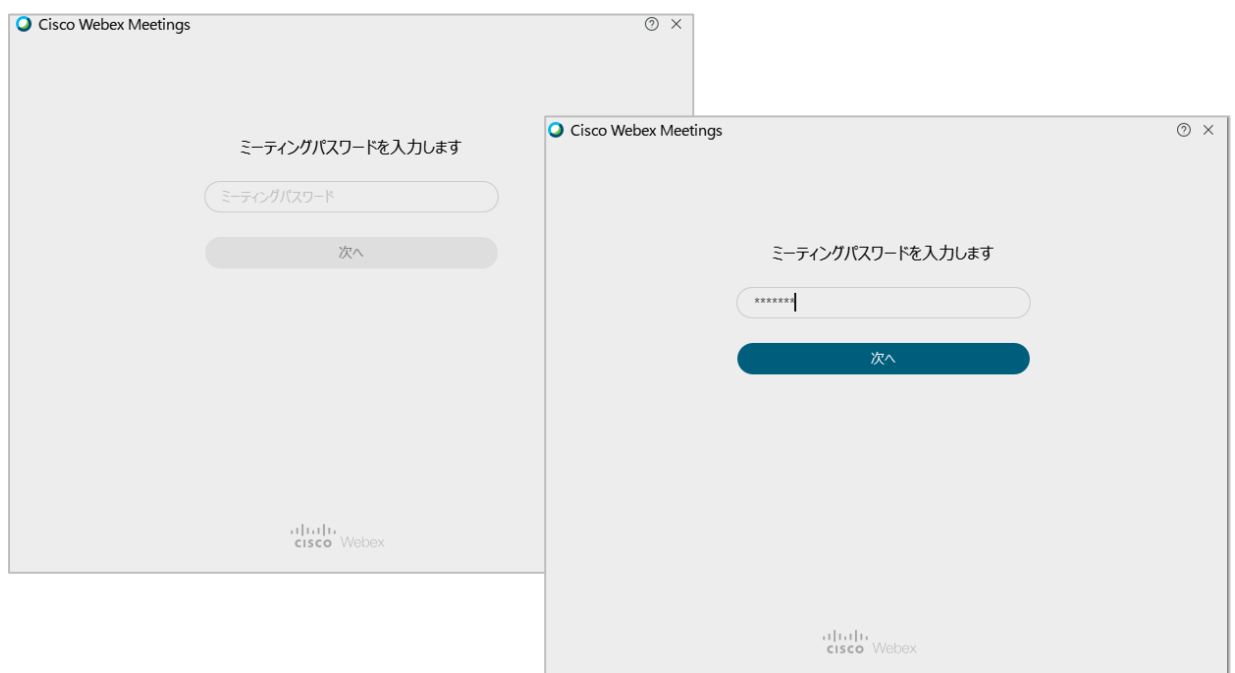

4 表示された画面上でチェック項目A~Dを確認し、「ミーティングに参加」をクリックして参 加してください。

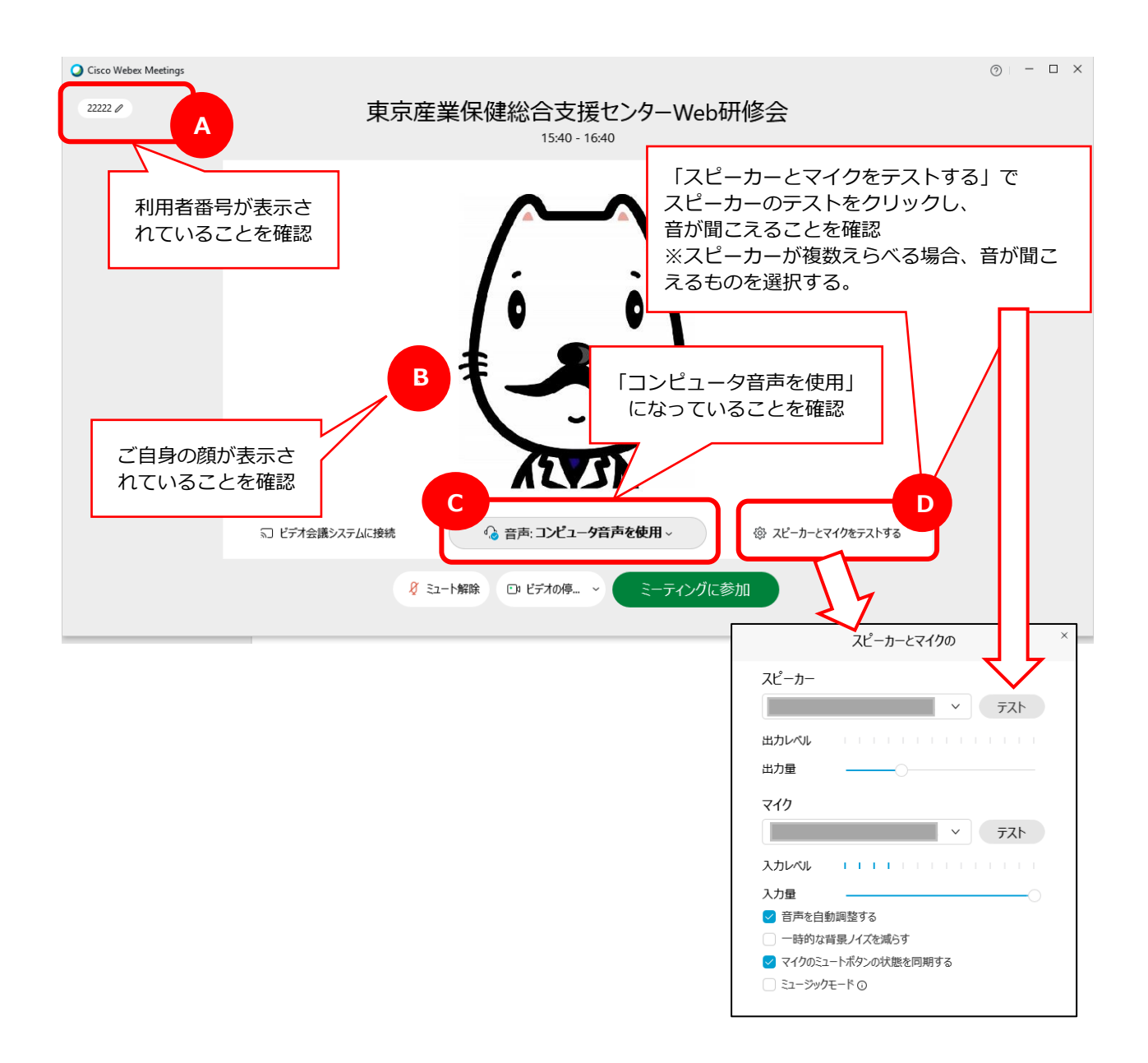

(2)ブラウザで受講する方へ Webex のデスクトップアプリのダウンロードを強く推奨いたします

① ブラウザで Webex.com にアクセスし、「参加する」を選択

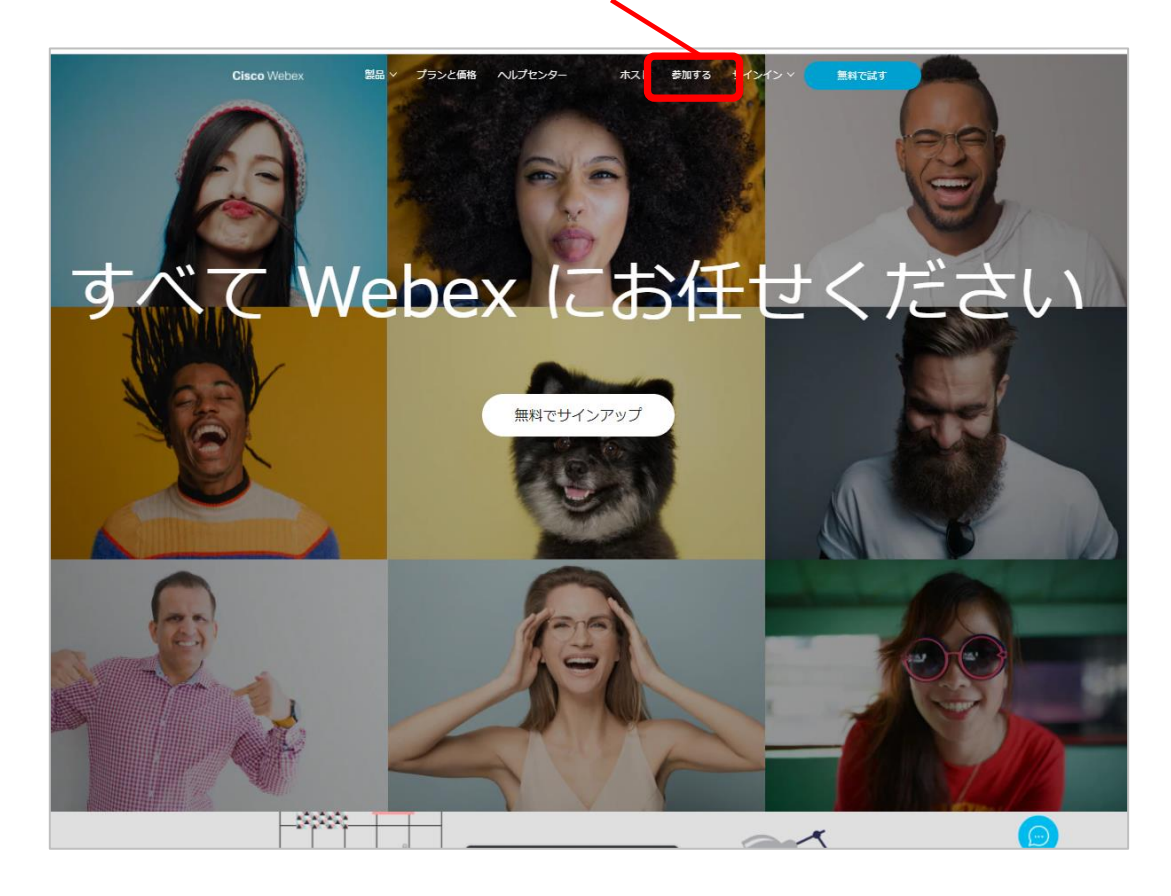

② 事前にメールでお知らせしたミーティング番号を入力、画面の案内に従いパスワードを入力

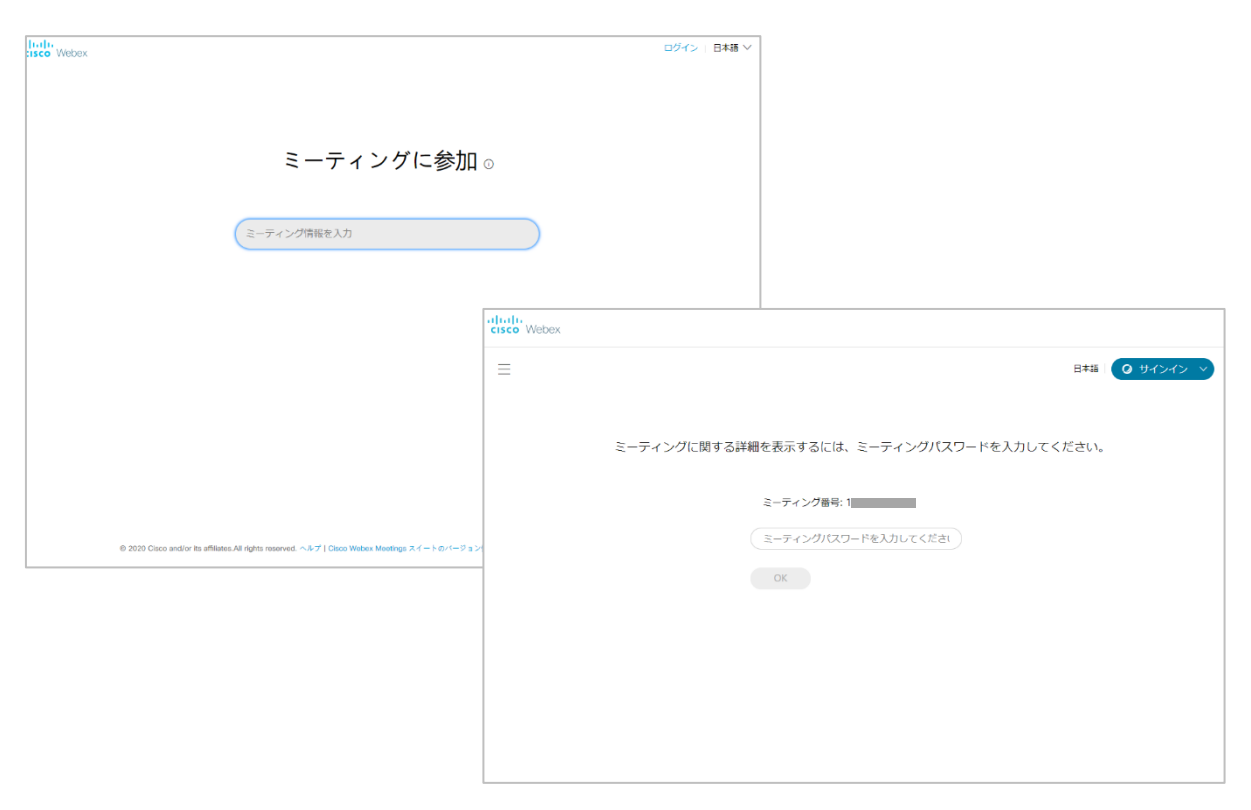

③ 「ミーティングに参加」をクリック

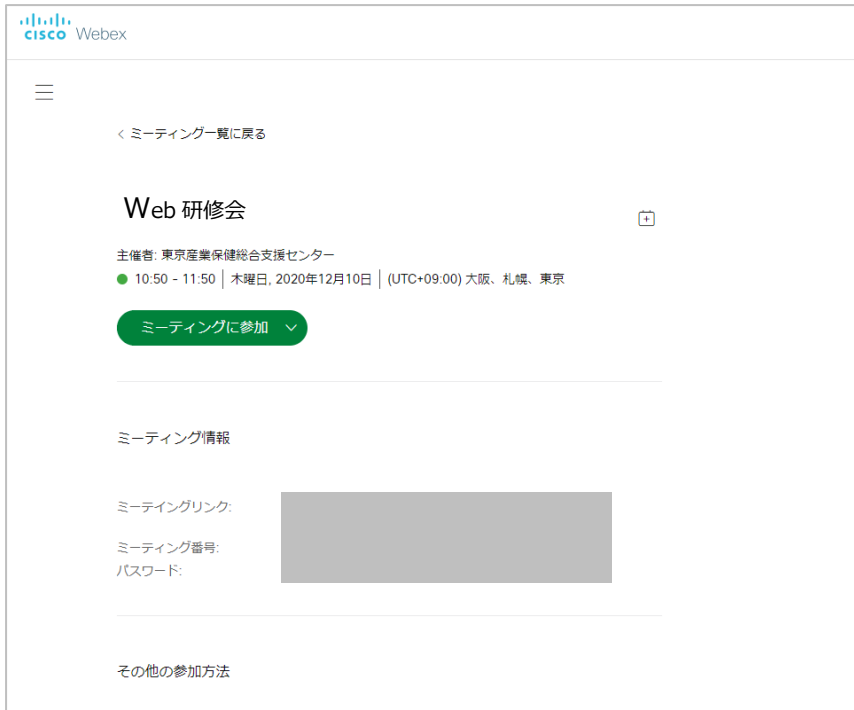

④ 氏名欄に当センターの利用者番号を、メールアドレス欄には当センター利用者登録時のアド レスを入力し、次へ

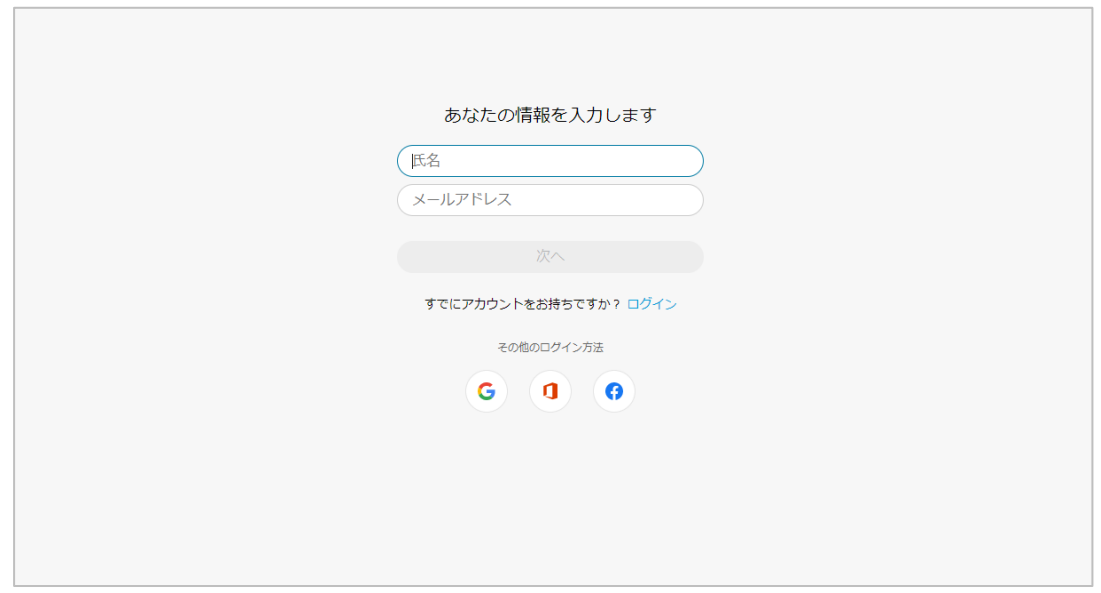

⑤ 以降は9ページを参照し「ミーティングに参加」してください